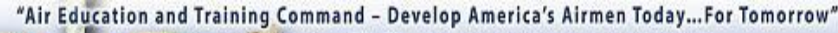

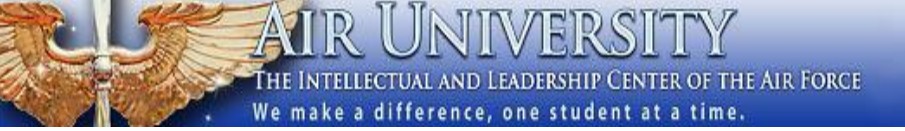

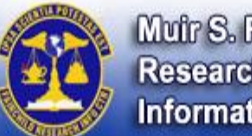

Muir S. Fairchild **Research Information Center** 

# Using EBSCOhost Databases in MSFRIC

EBSCOhost databases contain citations, abstracts and many full-text articles from magazines, journals, newspapers, reports and government documents. For AU students, the most useful of these are the **Military & Government Collection**; **International Security & Counter Terrorism Reference Center**; **Academic Search Premier**; and **MasterFILE Premier**. All databases are available on our website <http://www.airuniversity.af.mil/MSFRIC/>

## **Basic Searching**

The "Choose Databases" page allows you to change or to select several databases. Select each one that appears useful. Simultaneously searching several EBSCOhost databases delivers a wider range of articles. Click on "Continue" to get to the search page.

On the search page, a basic search box is provided. Find articles about a topic using a single word or phrases (terrorism; national security; cultural intelligence; etc.). For more complex searches, choose the "Advanced

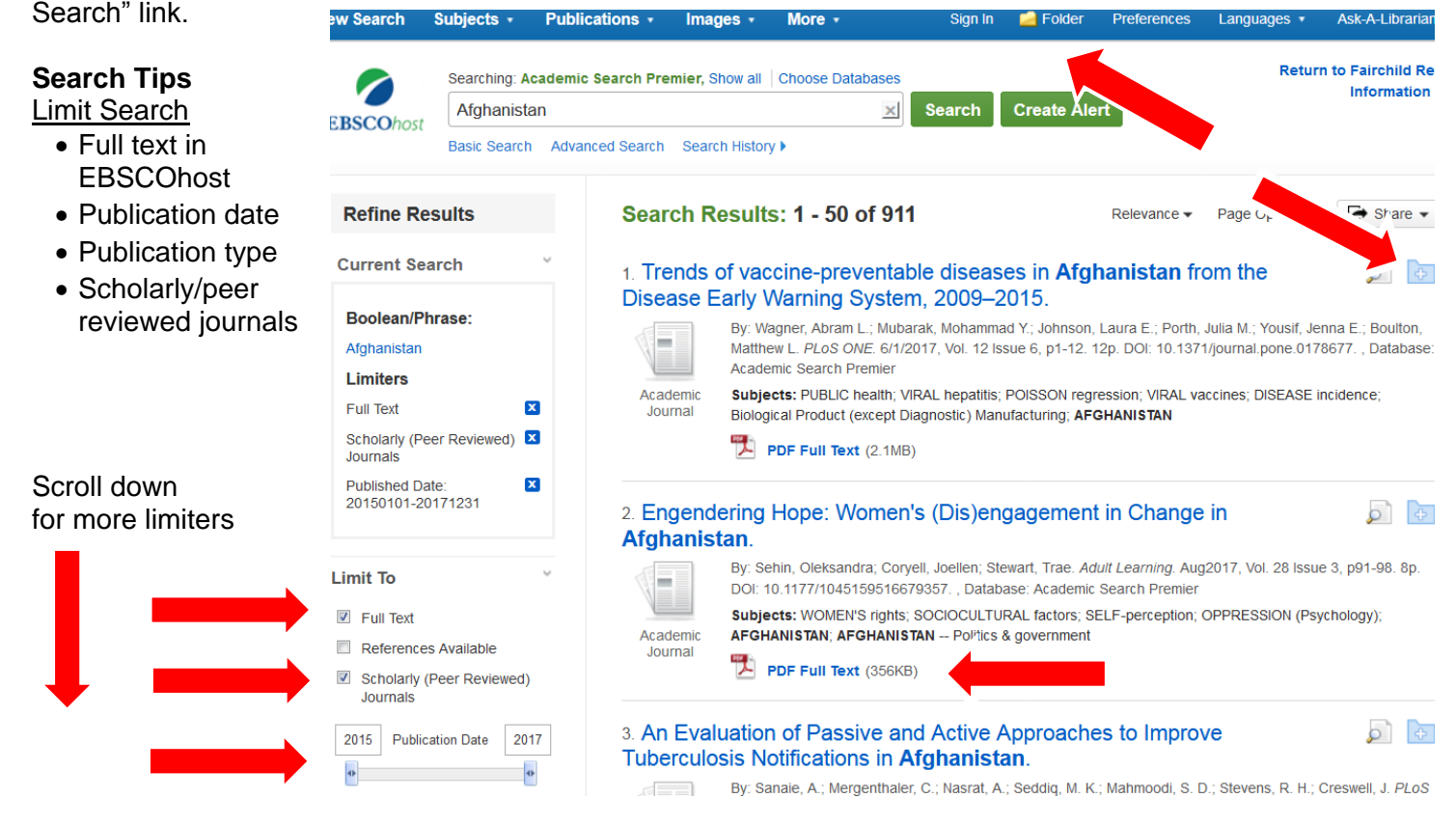

# **Viewing Results**

After you search, the **Result List** window appears with a list of articles. HTML or PDF icons will show if it is available in full-text in EBSCOhost. If not, click on the yellow box to see if other MSFRIC databases have fulltext available.

### **Printing, Downloading or E-mailing Results**

You can print, save or e-mail individual articles. In the record, use the icons on the right to choose print, e-mail or save.

To work with a list of articles, you must first save them to the Folder by using "Add to Folder" link, available from the Results list or in each specific record. You can access your folder from the "Folder" icon at the top of the screen.

#### **MyEBSCO Features**

To use these features, you must first register with EBSCO by clicking on the "Sign-In" link in the top right of the screen. If you have not yet registered with EBSCO, click on the "Create a New Account" link.

- *My Folder*  Items saved to the folder automatically clear when you print or close the browser. Logging in to MyEBSCO saves the items in the folder in your account until you remove them.
- *Saved Searches*  After you have executed a search, look on the results screen for the blue "Search History/Alerts" tab where you can save/retrieve searches. A saved search stays in your folder, and is available for you to re-run at any time to get updated results.
- *Search Alerts*  Search alerts work much like saved searches, but you receive emails when new articles matching your search are added to the database. Select "Search History/Alerts" and click the "Save Search as Search Alert" box and fill in the information required. Make sure you provide a valid email address.
- *Journal Alerts*  to set up a journal alert, go to the "Publications" search (not all databases have this option), search the title of a journal. Now, click its title. From here you can browse to specific issues of a journal, search within the publication, or set up a journal alert to receive a notice when a new issue of the journal is available.

Also available is the EBSCOhost eBook Collection (formerly NetLibrary), with book titles that can be "checked out" to be read online or downloaded to a reader.

**Questions?** Please ASK MSFRIC [\(http://fairchild-mil.libanswers.com/form.php?queue\\_id=1588\)](http://fairchild-mil.libanswers.com/form.php?queue_id=1588) electronically, or phone directly at 334-953-2888.

**Contact School Liaisons** [\(http://fairchild-mil.libguides.com/Subject\\_Specialists#s-lib-ctab-1314008-2\)](http://fairchild-mil.libguides.com/Subject_Specialists#s-lib-ctab-1314008-2) electronically or phone directly at 334-953-5042.

7/27/2017